# **Agenda**

- Welcome and calls overview
- Policy context of the 2021 CEF Transport MAP calls
- Priorities of the call (topics)
- The evaluation and award process
- Cost-Benefit Analysis
- Budget requirements for proposals
- **The application process in eGrants**

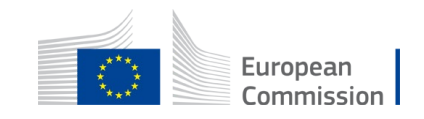

## **Using the Funding & Tenders Portal:**

# **What you need to know**

**Olivier MARGANNE**

Common Implementation Centre – Business Processes – RTD H3

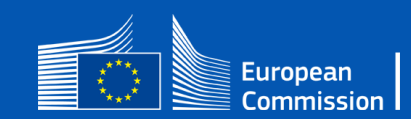

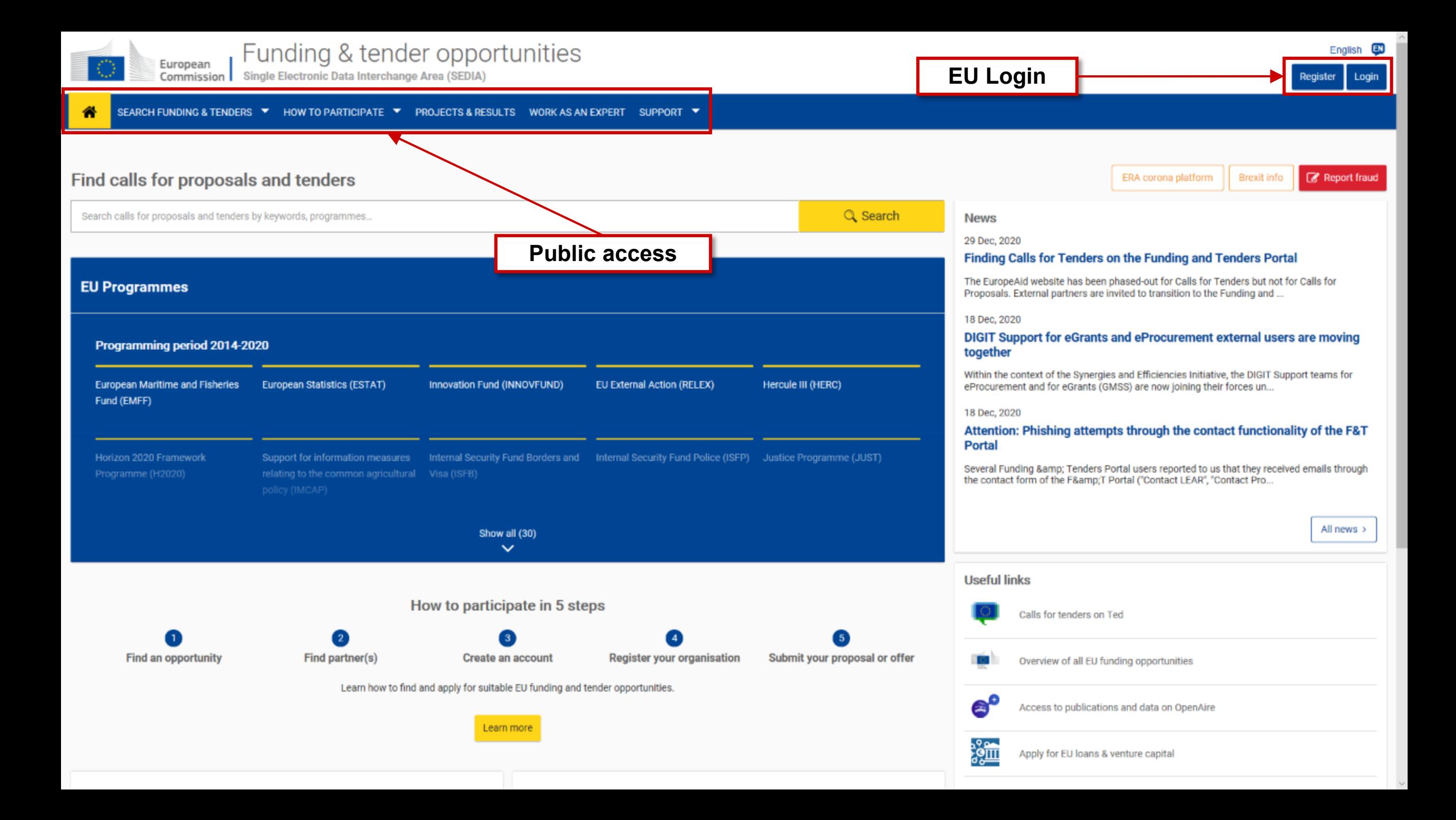

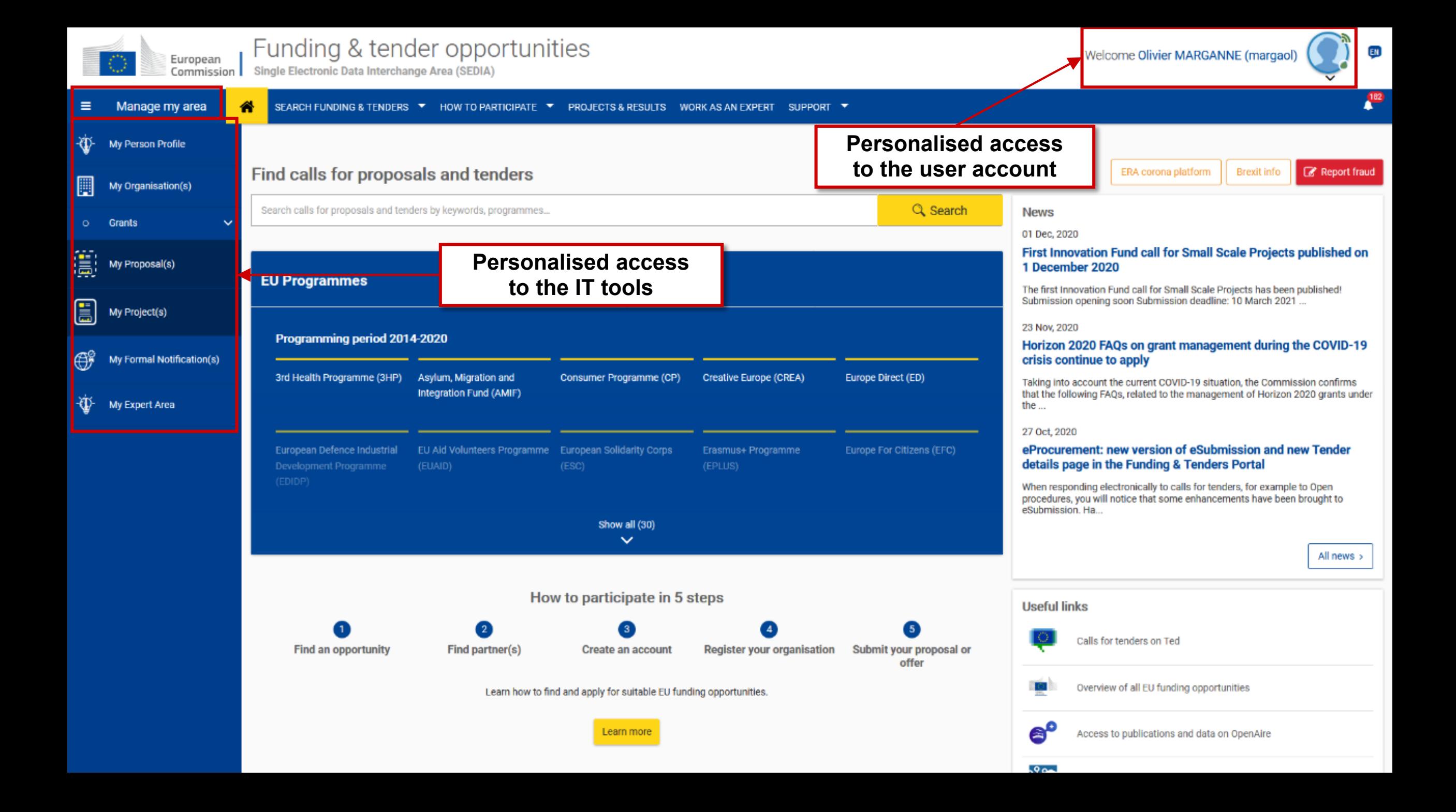

## **Personalised services**

The Funding & Tenders Portal allows each user to have access to a personalised space, based on 3 main elements:

- 1. Each user is supposed to have a **unique EU Login account**, which is the **unique identifier for persons** (linked to their professional email address).
- 2. Each EU Login account is linked to one (or more) **PIC number**(s), which are the **unique identifier for organisations**.
- 3. Each EU Login account is linked to all the roles that the user has in projects and/or organisations through IAM. **One user can have as many roles as necessary.**

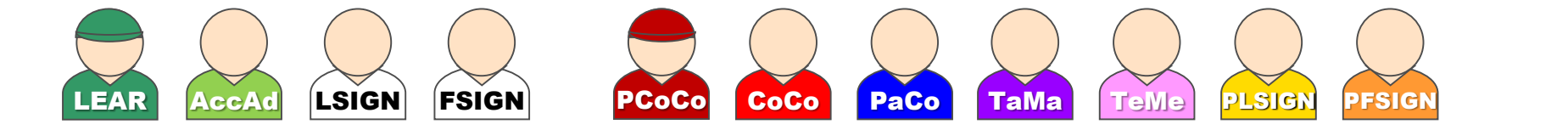

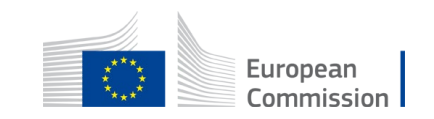

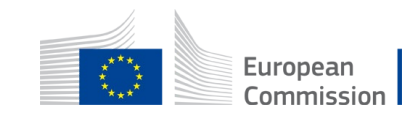

# **EU Login**

### **Create a new EU Login account**

- **1. Click on the "Register" button**
- **2. Enter your name & e-mail address** *(single sign-on: 1 EU Login account = 1 e-mail address = 1 person)*
- **3. Click on the link you receive via e-mail**
- **4. Set up your password**

### **!! DO NOT SHARE YOUR EU LOGIN CREDENTIALS !!**

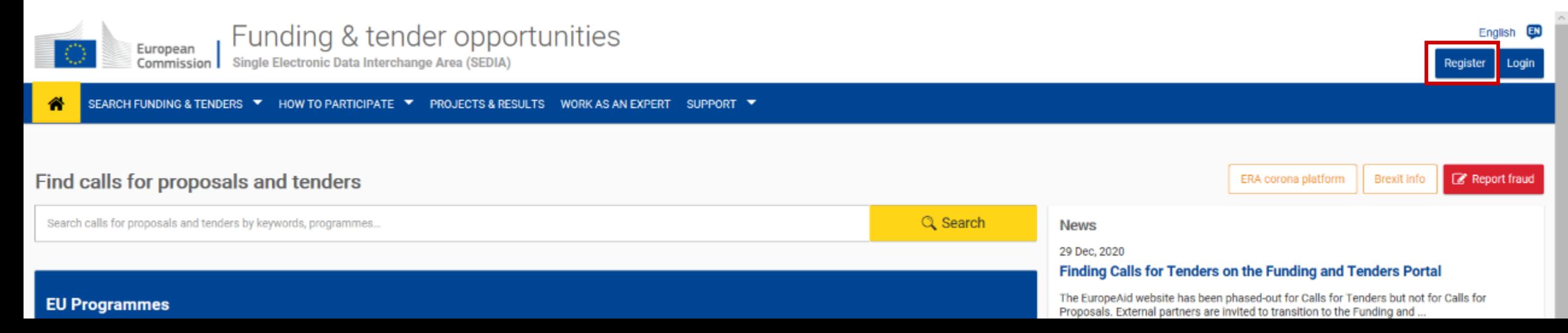

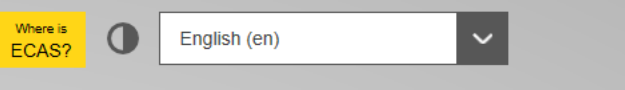

Login Create an account

#### **Create an account**

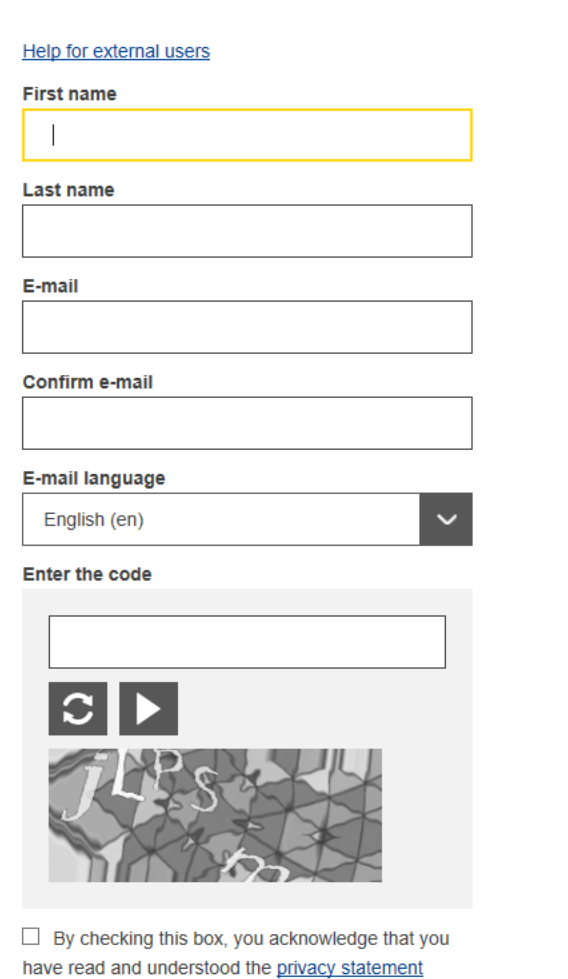

Create an account

# **Registering your organisation** ست م **Getting a PIC**

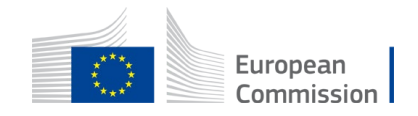

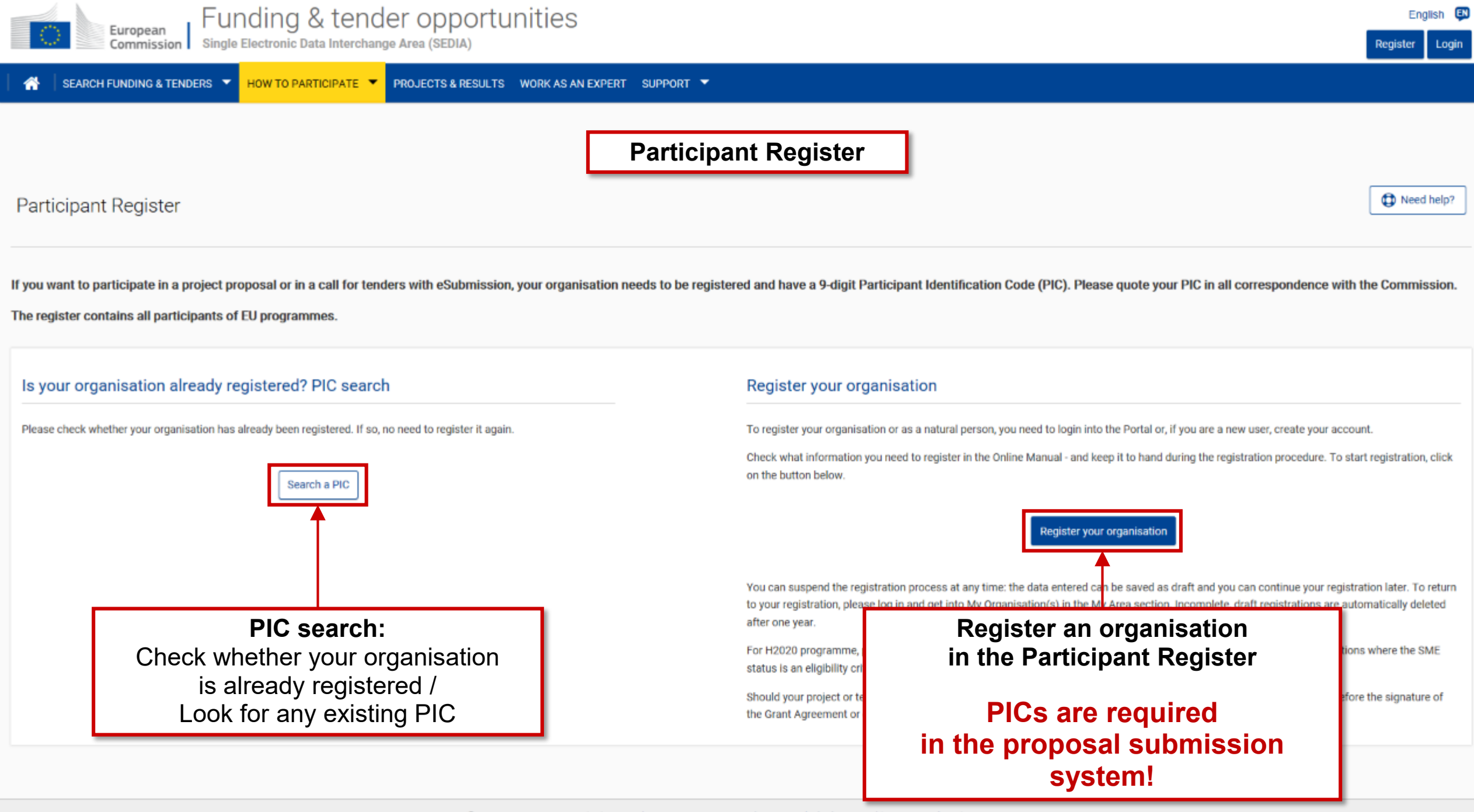

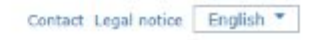

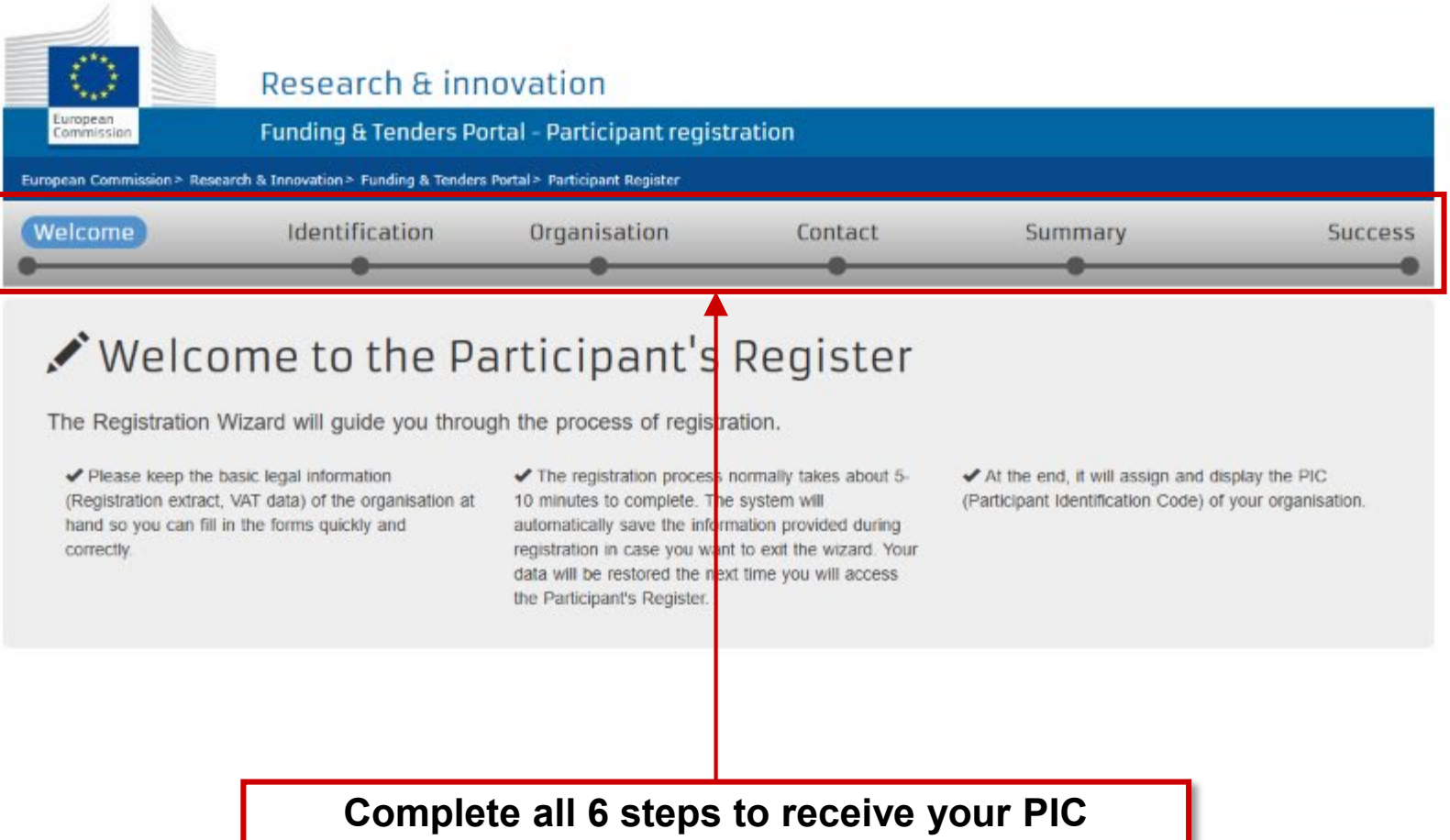

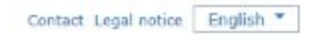

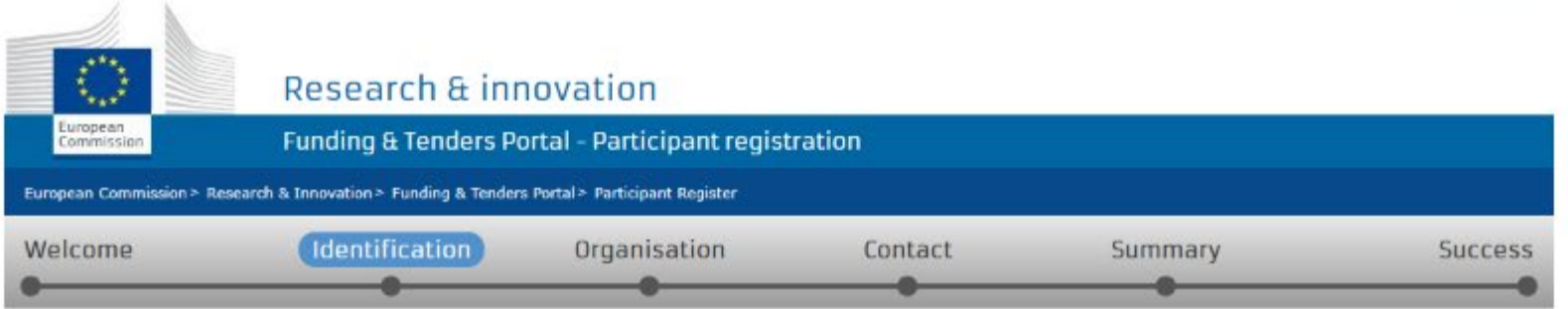

#### Identification

Please fill in some preliminary information about your organisation required to check if this organisation has already been registered, as well as to identify any existing PIC numbers of similar organisations that could potentially match your request.

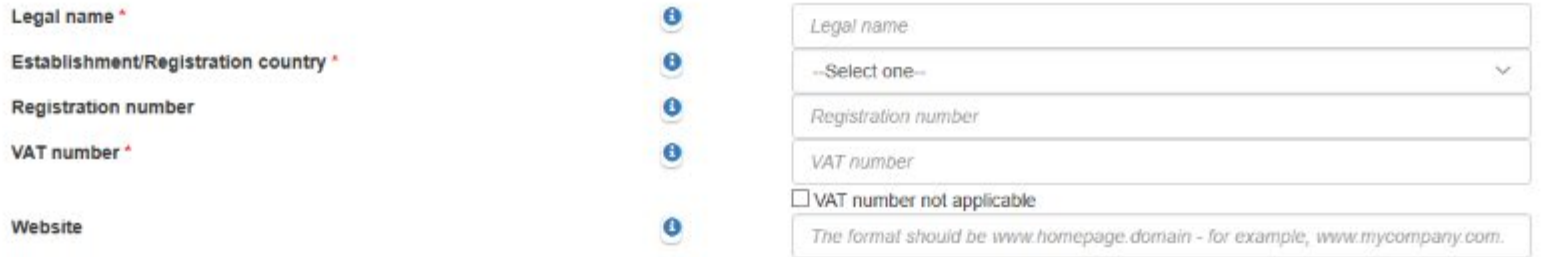

A background check for duplicate PICs<br>is taking place in parallel

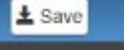

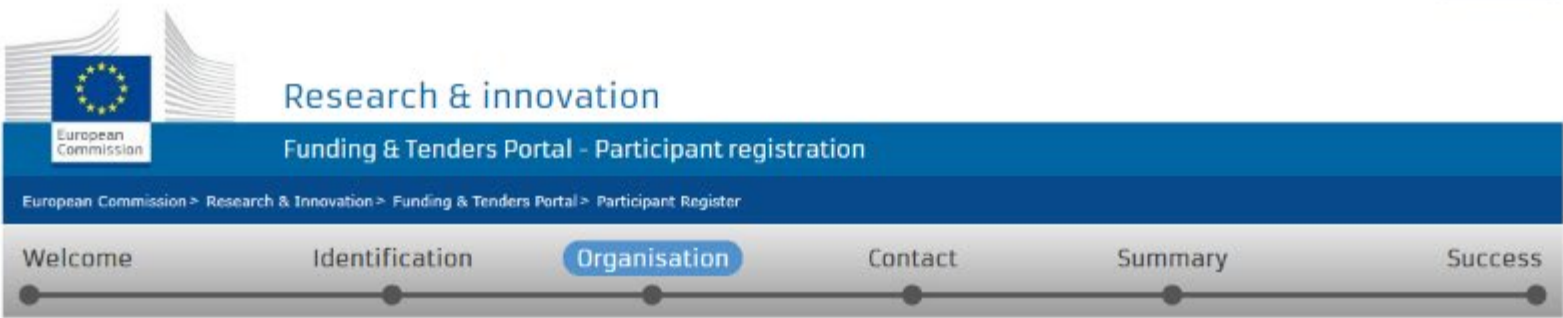

#### Organisation

Fill in the information related to the organisation you want to register, as stated in your official documents (registration act/statute, VAT extract, etc)

#### Legal name and status

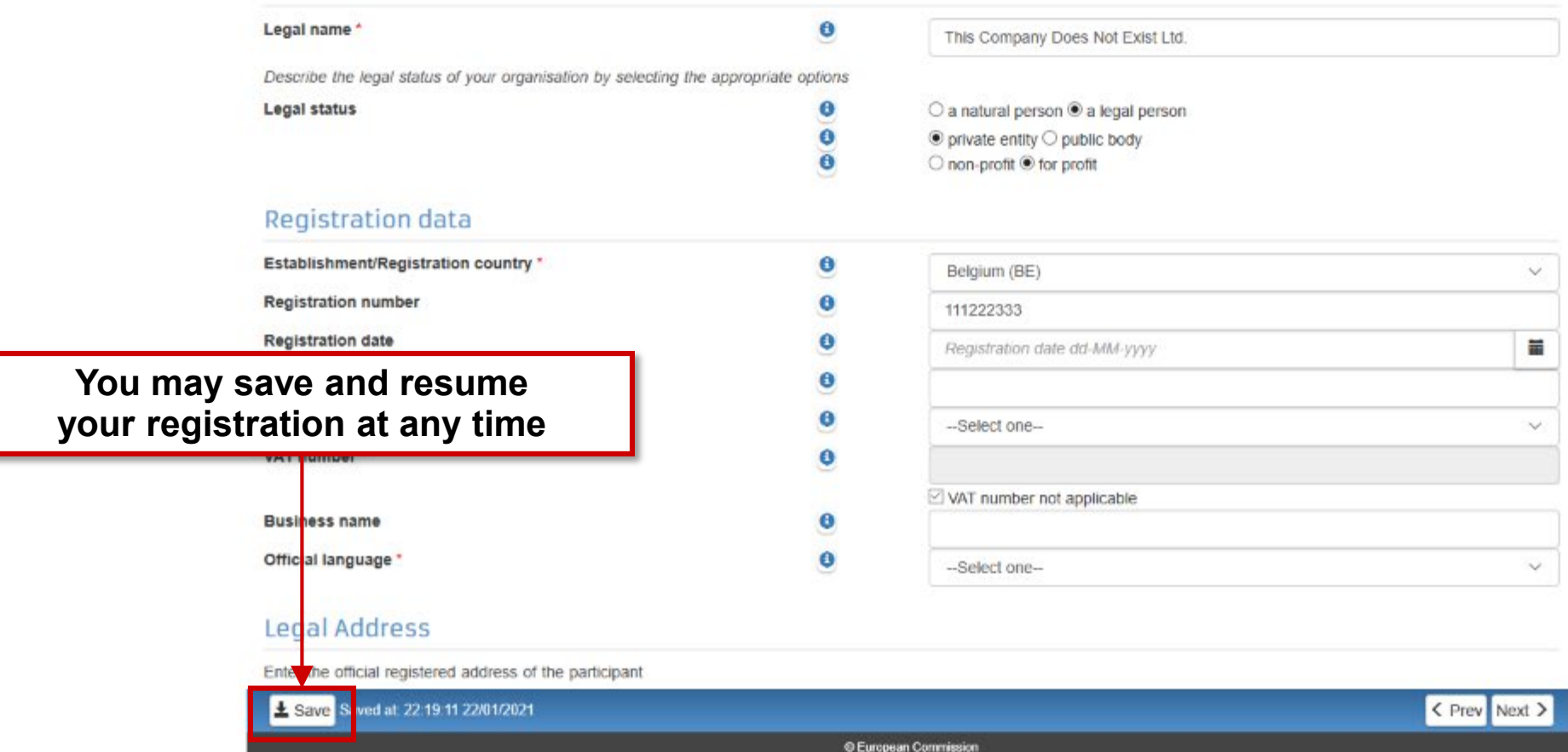

### **Participant Register**

**Important remarks:**

- **Registering an organisation requires an EU Login account**
- **The person who registers an organisation receives the Self-Registrant role:** this person is the contact person with the Commission services for this organisation until a LEAR is appointed
- When the registration is completed, the PIC number is provisional, meaning that the **submitted data then needs to be validated by the Validation Services**
- The validation of the organisation is only triggered once the organisation is part of a successful proposal; it is then flagged in the system with the Grant Signature date for the Validation Services to operate
- **All contact with the Validation Services must take place inside the Participant Register**

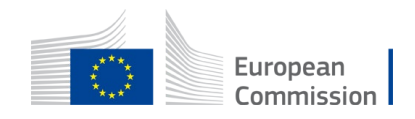

# **Services after login:**

# **The Identity and Access Management (IAM)**

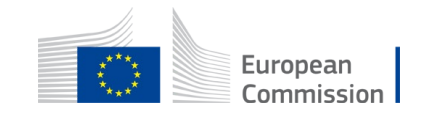

## **The Identity and Access Management**

- The **I**dentity and **A**ccess **M**anagement allows the management of **access rights of users of the Funding & Tenders Portal**.
- It gives **a personalised and secure access to the different services**  of the Funding & Tenders Portal.
- Minimum involvement by the Commission/Agency staff allowing for **flexibility in the online management of the consortium**.
- **Any change in the roles of the users is saved**  to allow a monitoring & tracking service.

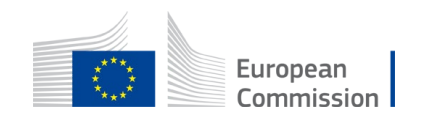

### **The Identity and Access Management**

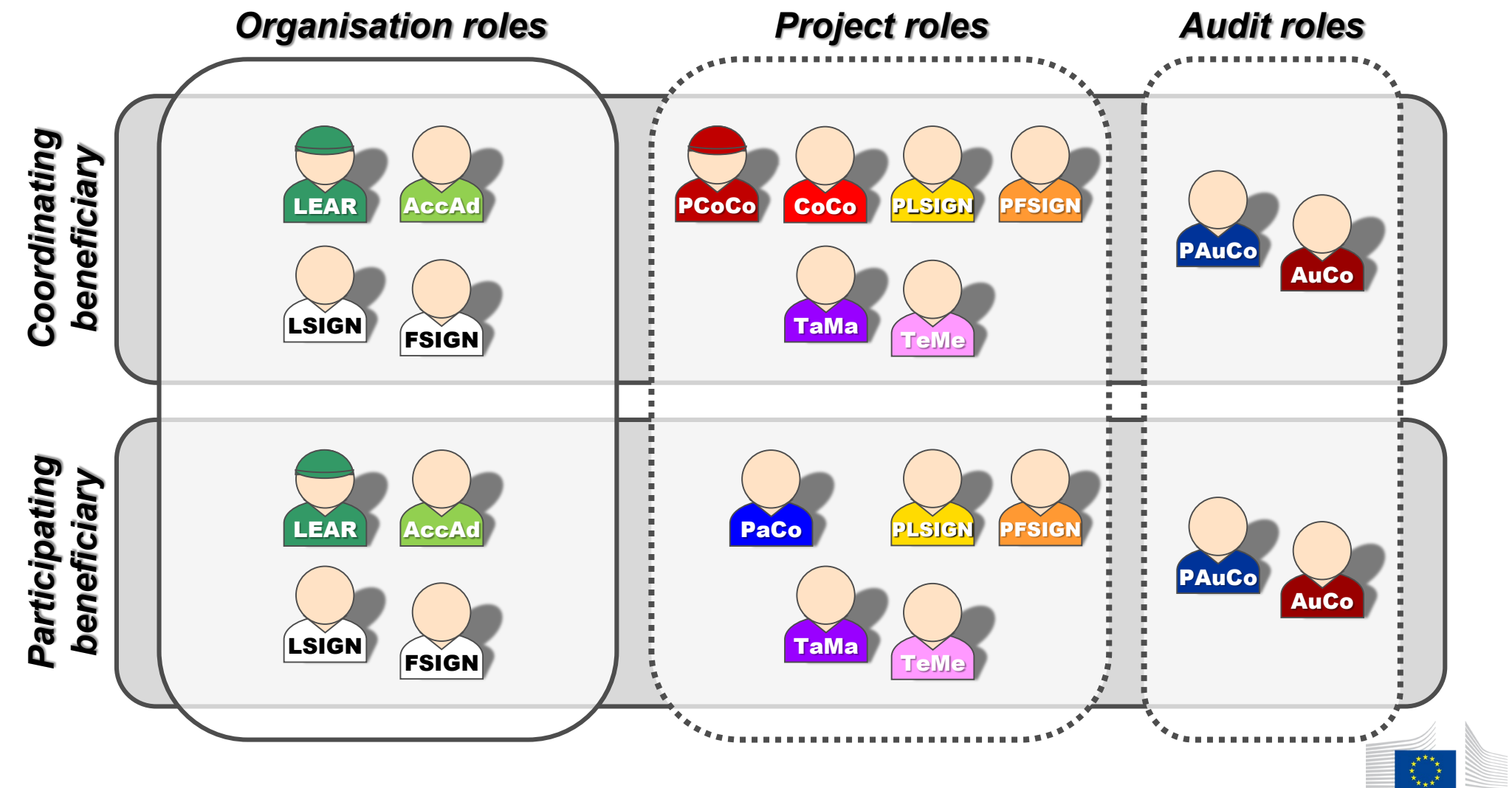

### **Nomenclature**

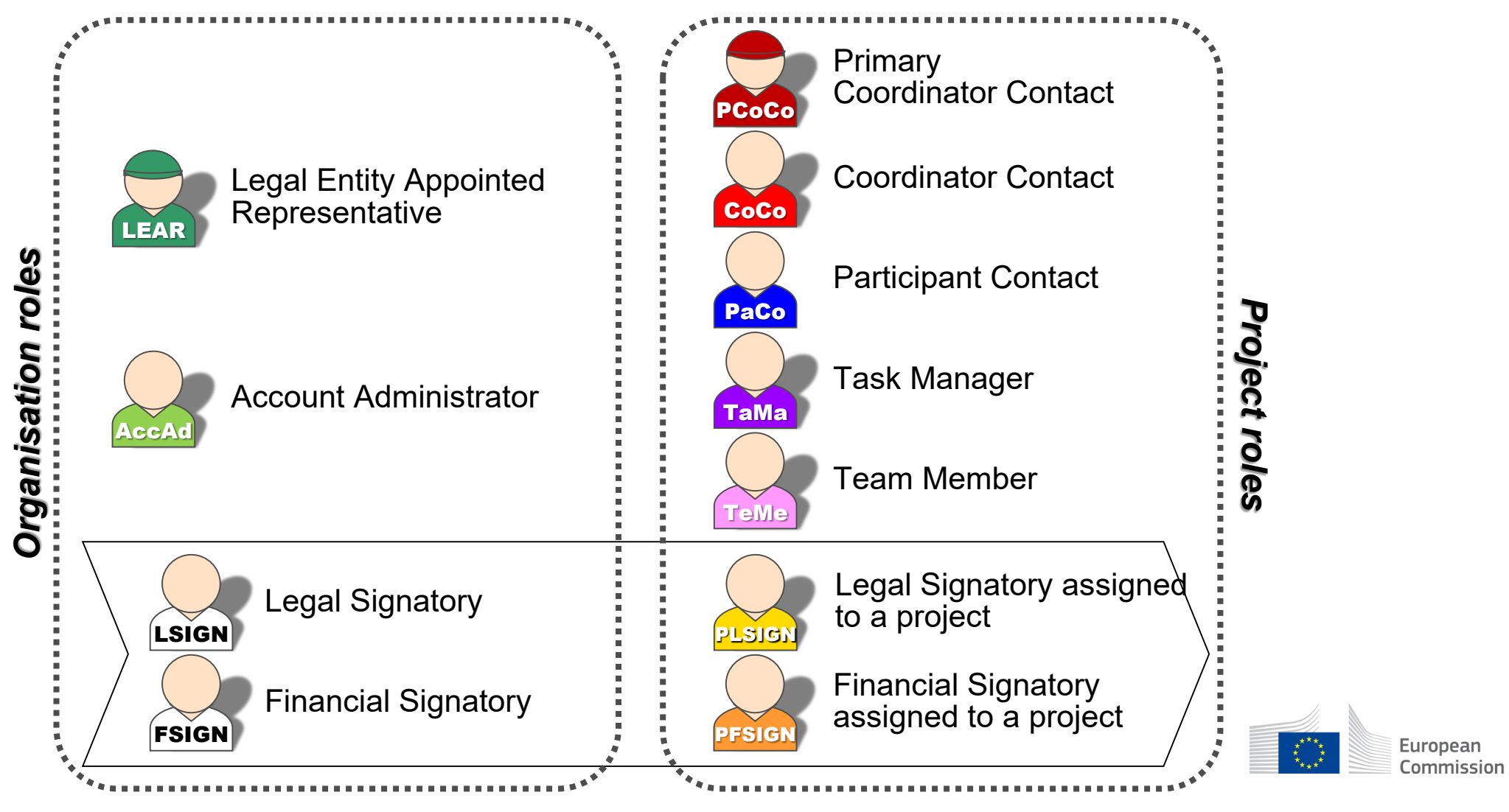

# Important remarks

- Only the **LEAR** and **Primary Coordinator Contact are defined/modified by the Commission**.
- Only the LEAR and Primary Coordinator roles are **unique**. There is no technical limitation in the amount of other roles (you may appoint as many or as few as needed).

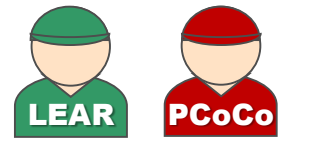

- One person can have **several roles at the same time**.
- Minimum configuration:

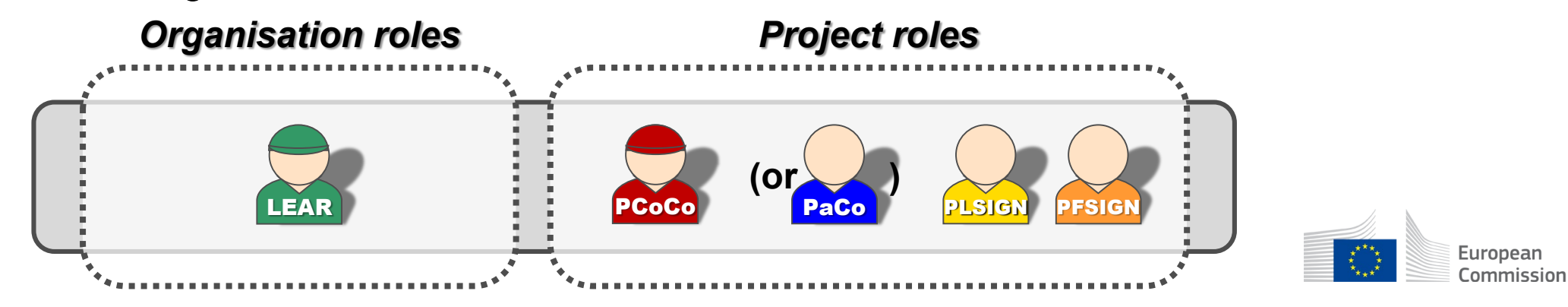

## **Access rights**

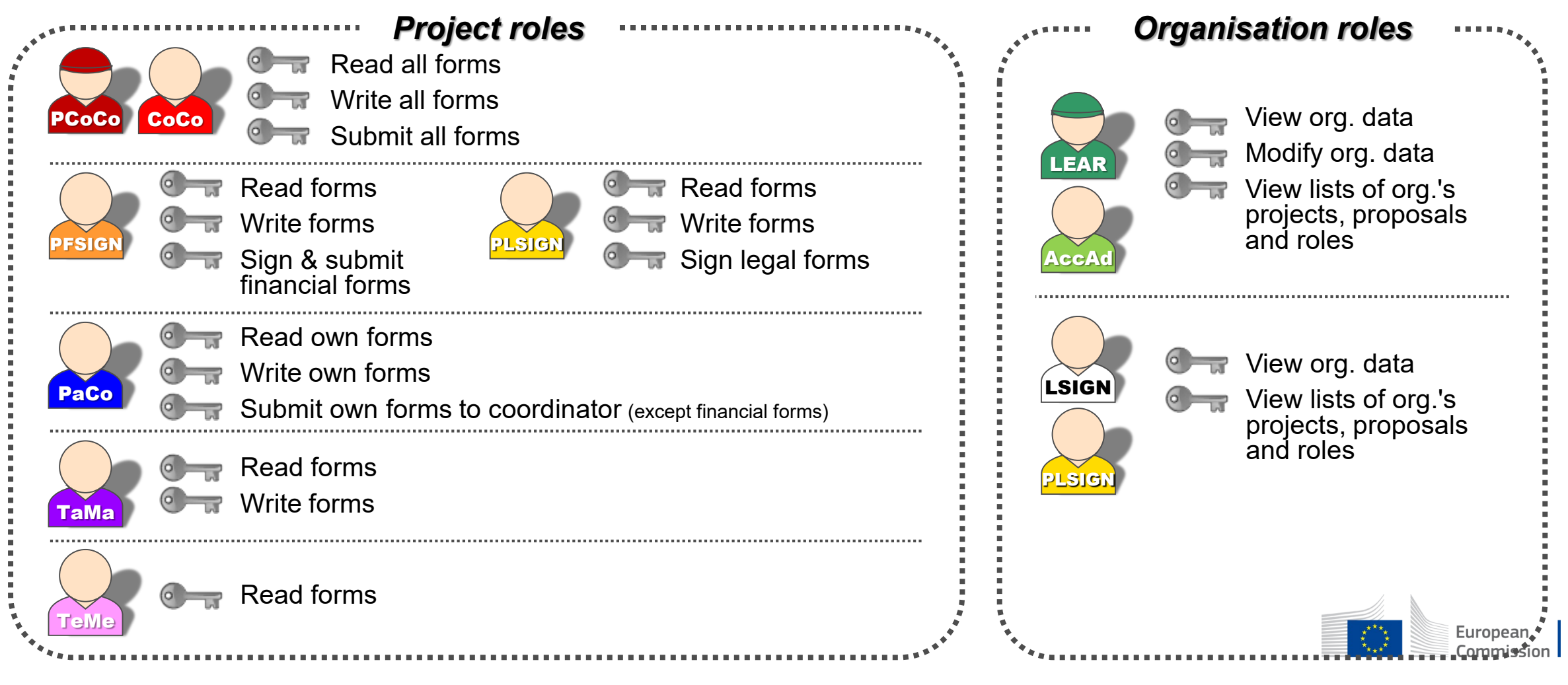

## The nomination process: "Original roles"

Some roles are automatically provisioned in the early stages of the Project ("original roles") as follows:

- The **proposal initiator in the proposal submission phase**  will automatically be recognised by the Commission as the **Primary Coordinator Contact**.
- The **"Main Contacts" of the participating organisations**  identified during **proposal submission** will become **Participant Contacts** at the beginning of the grant preparation.
- The **LEAR is validated by the Commission** during the validation process of his/her organisation.

Additional information about the LEAR appointment: https://webgate.ec.europa.eu/funding-tenders-opportunities

# The nomination/revocation process

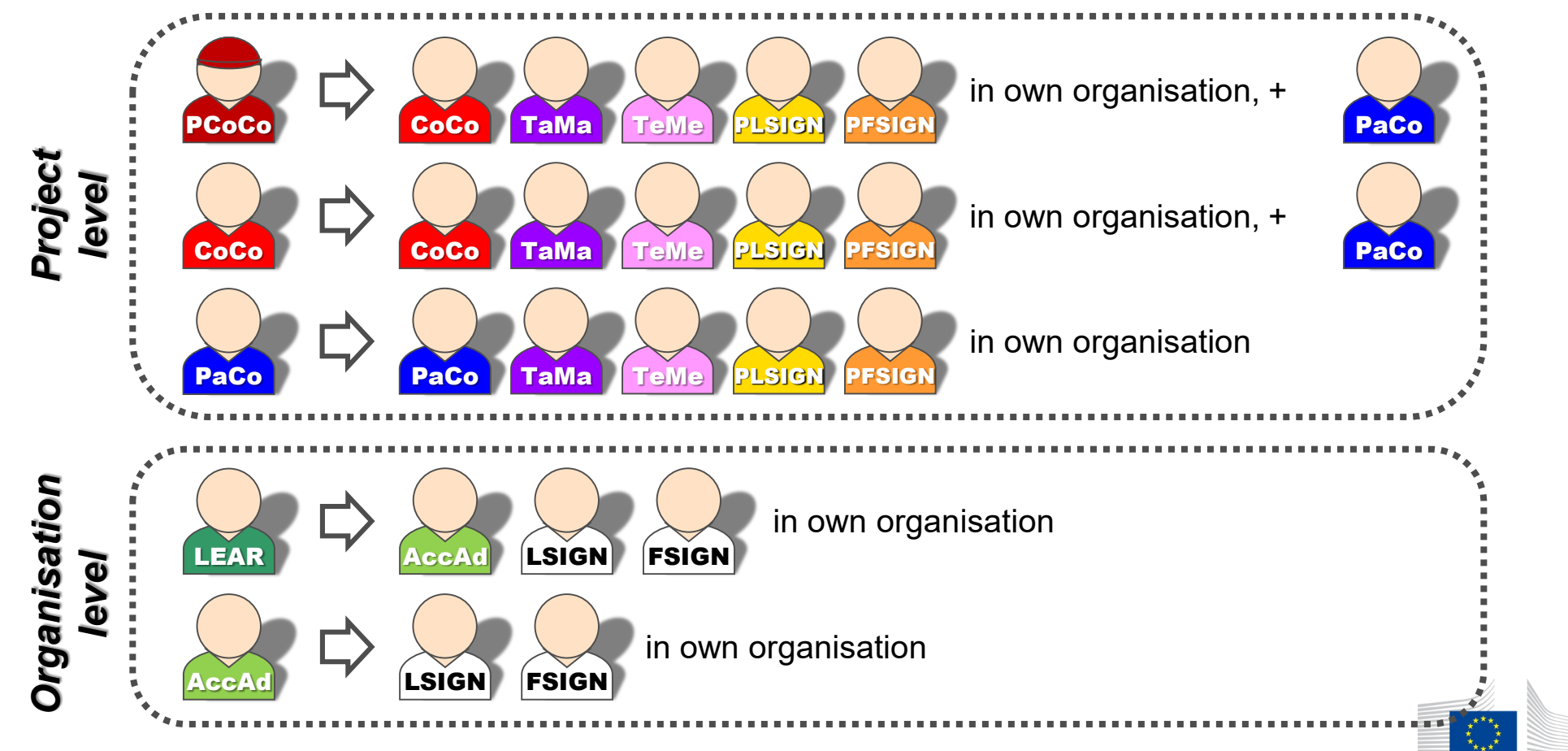

# The nomination/revocation process: how to nominate/revoke someone?

To grant a role, the e-mail address of the "new user" will have to be filled in; **this e-mail address should be the same as the one used for the EU Login account** of the "new user".

**If this "new user" has no EU Login account**, he/she will automatically receive an invitation to create his/her EU Login account.

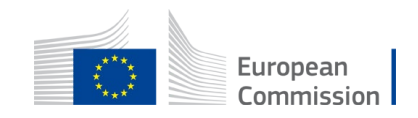

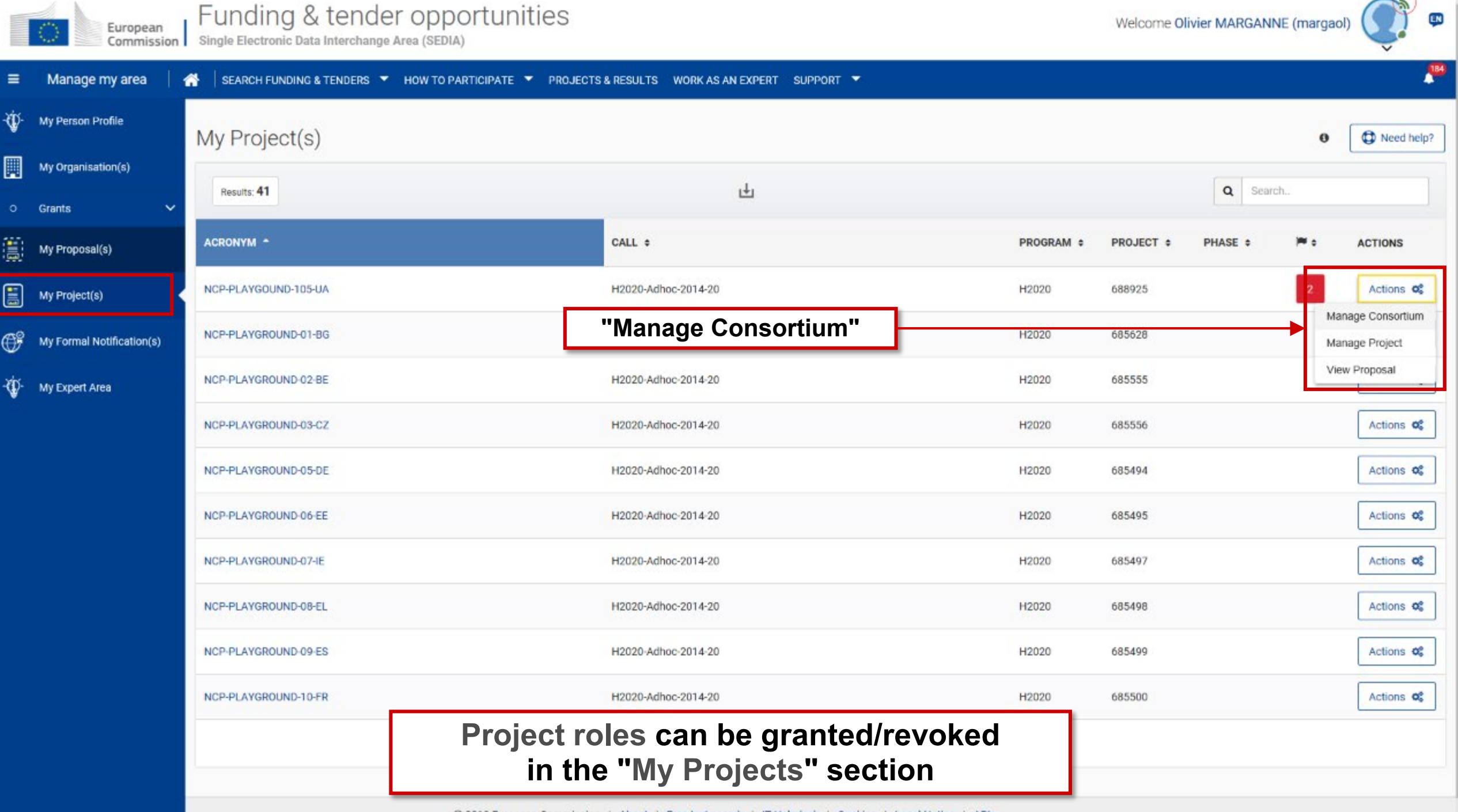

@ 2018 European Commission | About | Free text search | IT Helpdesk | Cookies | Legal Notice | APIs

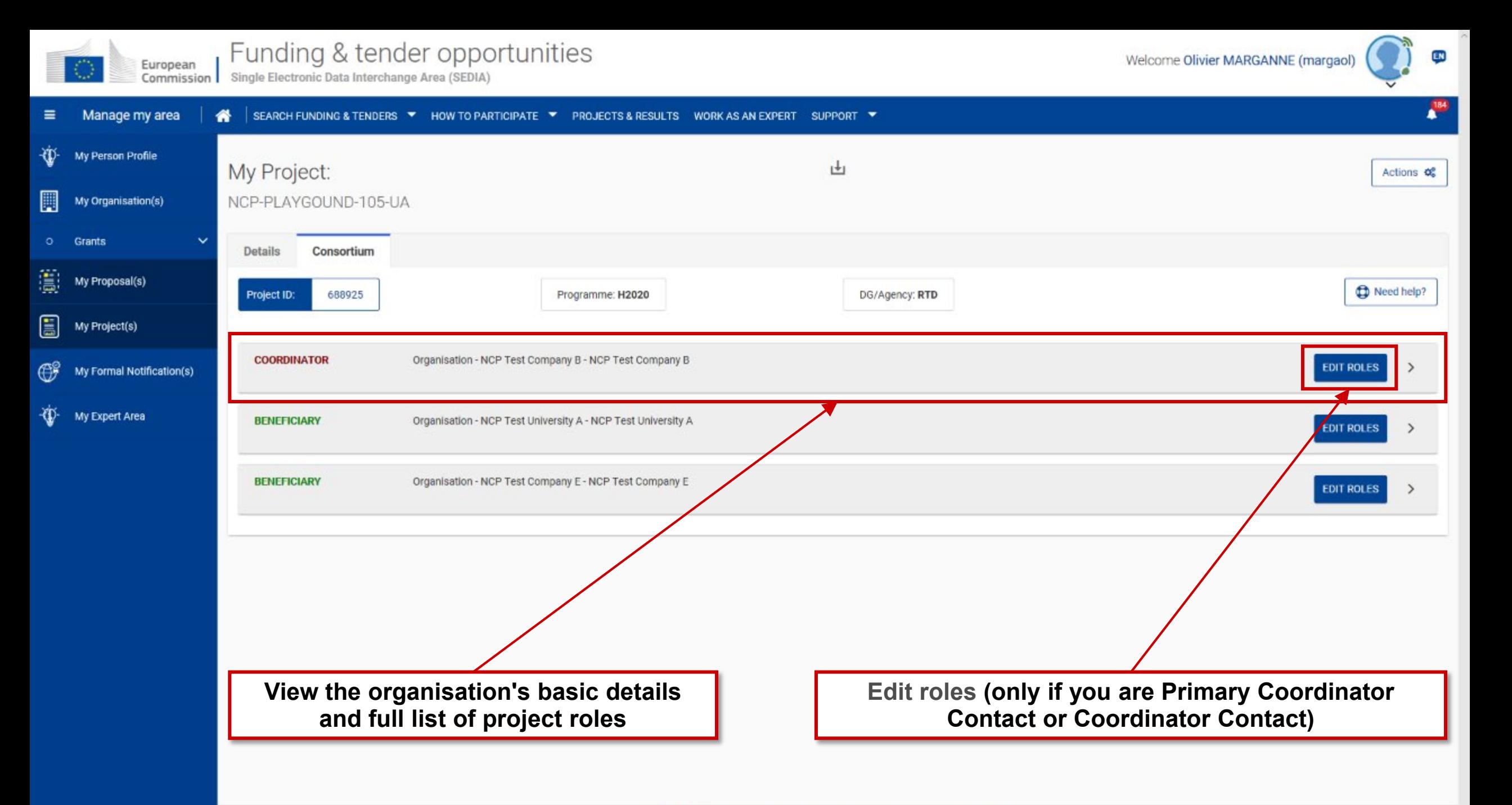

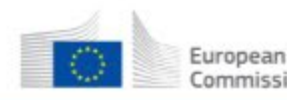

Commission Single Electronic Data Interchange Area (SEDIA)

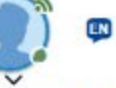

 $\mathbb{R}^4$ 

Manage my area SEARCH FUNDING & TENDERS ▼ HOW TO PARTICIPATE ▼ PROJECTS & RESULTS WORK AS AN EXPERT SUPPORT ▼  $\equiv$ ₩ D-My Person Profile Roles for the organisation: 圓 My Organisation(s) NCP Test Company B In project: NCP-PLAYGOUND-105-UA **O** . Grants  $\mathsf q$ Search... Organisation: Results: 6 **NCP Test Company B** 憲 My Proposal(s) 934525646 ROLE # NAME : EMAIL # USERNAME : TEAM # **ACTIONS PIC:** E My Project(s) **9** EE - Test City 血 **Test Street 1** Coordinator Contact Leonardo Paoli leonardo.paoli@ec.europa.... paolile  $\mathbb{G}^{\circ}$ My Formal Notification(s) Coordinator Contact Peter Haertwich peter.haertwich@ec.europa... hartwpe -CD-My Expert Area Coordinator Contact Noemi Horvath noemi.horvath@ext.ec.euro... horvano Coordinator Contact Olivier Marganne olivier.marganne@ext.ec.e... margaol Coordinator Contact Emmanuel CROLLEN emmanuel.crollen@ext.ec.... crollem Primary Coordinator Contact Piret Noukas piret.noukas@ec.europa.eu noukapi  $\mathbb{N}$  $10 \times$ **Disable Lear Access** Go back Add roles **Enable Lear Access** Add new role **Revoke existing role Revoke existing role** @ 2018 European Commission | About | Free text search | IT Helpdesk | Cookies | Legal Notice | APIs

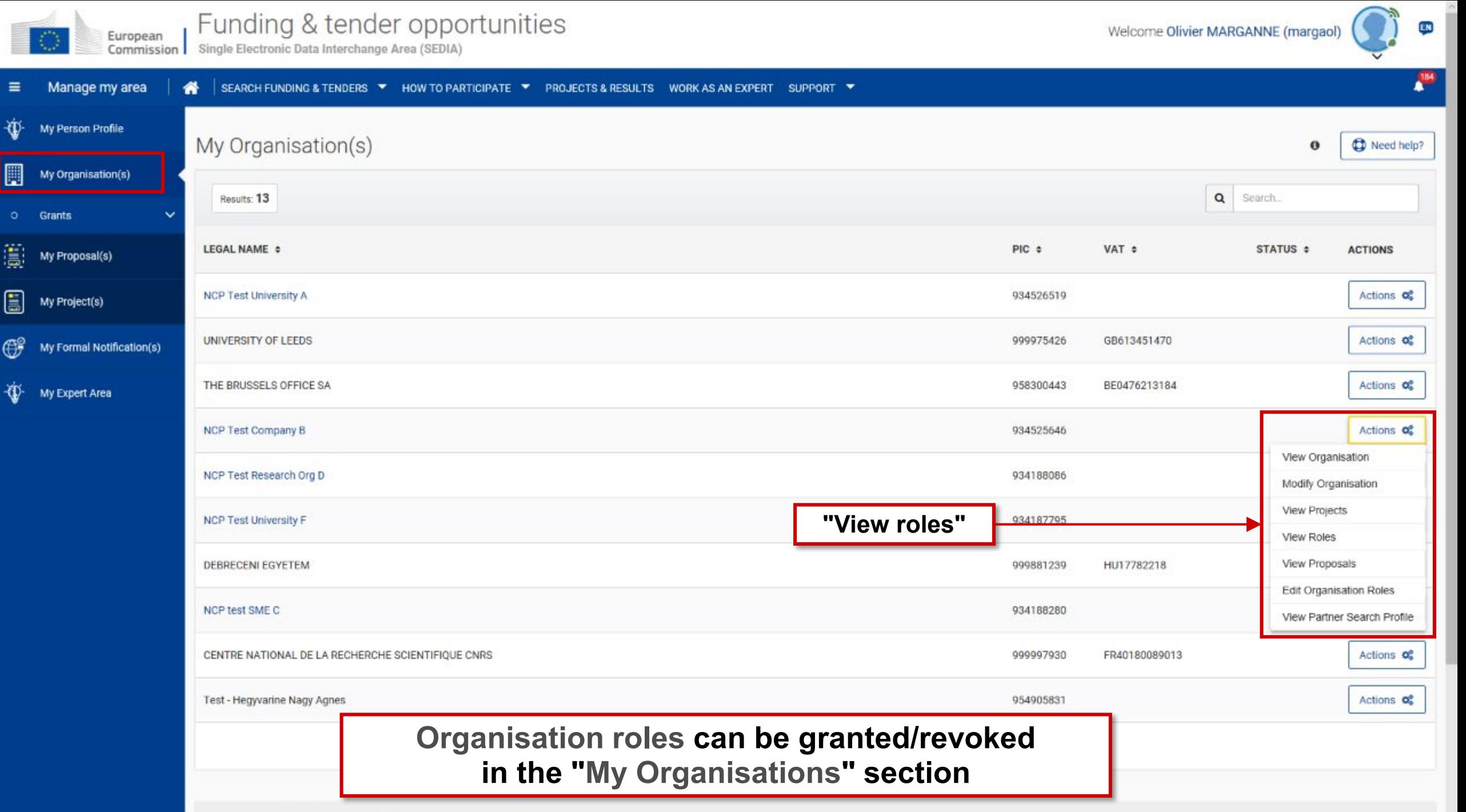

Do you want to continue the registration of your organisation to receive a PIC?

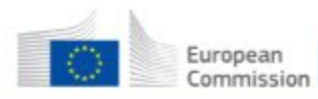

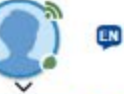

Manage my area SEARCH FUNDING & TENDERS . THOW TO PARTICIPATE . THROJECTS & RESULTS . WORK AS AN EXPERT . SUPPORT . T ≡ ₹D-My Person Profile My Organisation: 圓 My Organisation(s) NCP Test Company B  $\circ$ Grants Details **Roles** Projects Proposals ۸ My Proposal(s) To view users linked to the organisation, search by name, by role, or download the full list. To manage horizontal roles within the organisation (account administrators, financial and legal signatory), click on the 'Edit o E My Project(s) **Edit Organisation Roles**  $\alpha$ Search by name or email Show all 山 All roles  $\checkmark$ Search  $\mathbb{G}^{\circ}$ My Formal Notification(s)  $\equiv$ <sup>th</sup> Back to My Organisation(s) -CD-My Expert Area **Search for specific roles/persons within your organisation Show all the roles for this organisationEdit Organisation Roles (only if you are LEAR or Account Administrator)**

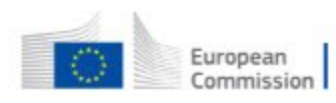

Funding & tender opportunities Single Electronic Data Interchange Area (SEDIA)

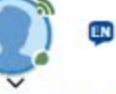

 $\frac{184}{2}$ 

Manage my area SEARCH FUNDING & TENDERS ▼ HOW TO PARTICIPATE ▼ PROJECTS & RESULTS WORK AS AN EXPERT SUPPORT ▼  $\equiv$ ₩

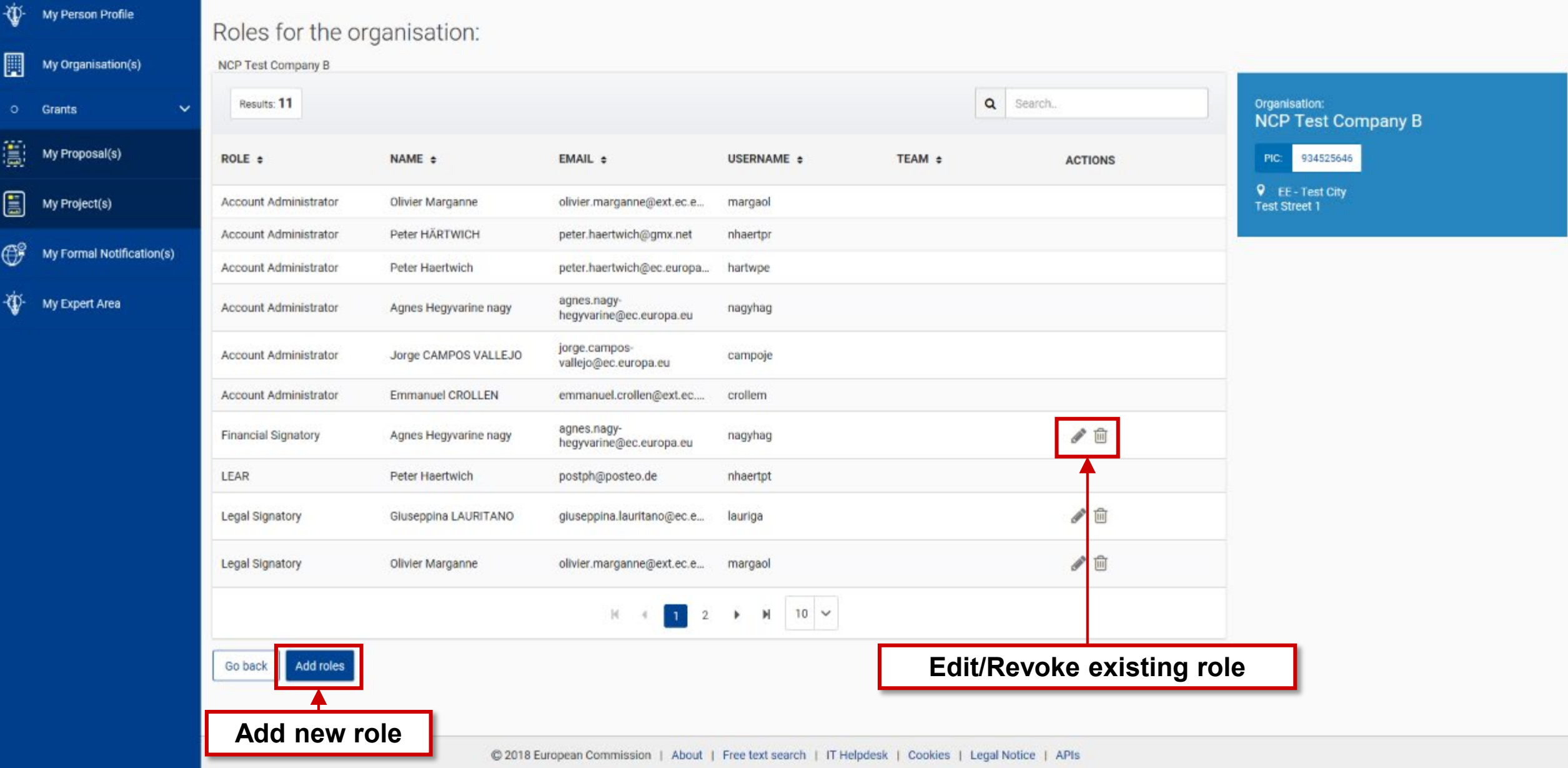

![](_page_29_Picture_0.jpeg)

Do you want to continue the registration of your organisation to receive a PIC?

OT WOH

![](_page_30_Picture_1.jpeg)

#### **Activity log Activity log**

Organisation LEAR

> Information SME

**Bank Accounts** Programme specific

**Financial capacity** 

Messages<sup>3</sup> Documents

Submit changes

New messages You have 3 unread messages. View

#### Organisation

#### ORGANISATION DATA

![](_page_30_Picture_62.jpeg)

#### Legal Address

Beneficiary's legal address

![](_page_31_Figure_0.jpeg)

## **The nomination process: LSIGN/FSIGN**

1. The **LEAR (or Account Administrators)** nominate as many LSIGNs / FSIGNs as they want.

At this stage, the FSIGN cannot do anything, while the LSIGN has read-only access to the organisation's data and lists of projects, proposals & roles.

![](_page_31_Picture_4.jpeg)

![](_page_32_Figure_0.jpeg)

## **The nomination process: LSIGN/FSIGN**

2. The **(Primary) Coordinator Contacts / Participant Contacts** need to assign to their project as many LSIGNs / FSIGNs for their own organisation as needed.

The PLSIGN and PFSIGN now have their own access to the tools.

![](_page_32_Picture_4.jpeg)

### **Funding & Tenders Portal services: after login**

**My Organisation(s)**

- **1. Manage the registration of the organisation**
- **2. Update the organisation's data in the Participant Register**
- **3. Read-only access to the organisation's list of all roles, proposals and projects**
- **4. Nominate/revoke organisation roles**
- **5. Manage public organisation profile and "partner search" requests**

![](_page_33_Picture_7.jpeg)

![](_page_34_Picture_0.jpeg)

![](_page_35_Picture_0.jpeg)

999984059

PIC:

⋘ SEARCH FUNDING & TENDERS ▼ HOW TO PARTICIPATE ▼ PROJECTS & RESULTS WORK AS AN EXPERT SUPPORT ▼

#### Partner search:

FRAUNHOFER GESELLSCHAFT ZUR FOERDERUNG DER ANGEWANDTEN **FORSCHUNG E.V.** 

**Q** Germany - MUNCHEN

Mon-governmental organization 2285 projects funded

Contact organisation

#### Description

The Fraunhofer-Gesellschaft is the leading organization for applied research in Europe. Its research activities are conducted by 69 institutes and research units at locations throughout Germany. The Fraunhofer-Gesellschaft employs a staff of 24,500, who work with an annual research budget totaling 2.1 billion euros. Of this sum, 1.9 billion euros is generated through contract research. More than 70 percent of the Fraunhofer-Gesellschaft's contract research revenue is derived from contracts with industry and from publicly financed research projects. International collaborations with excellent research partners and innovative companies around the world ensure direct access to regions of the greatest importance to present and future scientific progress and economic development.

#### Tags/Keywords

![](_page_35_Picture_93.jpeg)

#### General description and keywords\* (editable by LEAR/Account Administrators)

![](_page_35_Figure_16.jpeg)

![](_page_36_Picture_0.jpeg)

Funding & tender opportunities Commission Single Electronic Data Interchange Area (SEDIA)

Welcome Olivier MARGANNE (margaol)

EN

![](_page_36_Picture_3.jpeg)

### **What to do in case of spam and phishing related to the Funding & Tenders Portal?**

From time to time spam and phishing occur. Several types of spam and phishing can be distinguished:

- 1. phishing attempts pretending to come from the Funding & Tenders Portal, asking for vital personal and financial data such as ID or bank account details. Such e-mails may also ask you to click on a link or download an attachment to update your pertinent information there;
- 2. spam looking identical to Funding & Tenders Portal notifications but not actually stemming from the Funding & Tenders Portal;
- 3. inappropriate use of the Funding & Tenders Portal contact function to send unsolicited messages regarding commercial services.

Your first action against spam and phishing is to be vigilant. Protect yourself by keeping the following in mind:

- 1. The Funding & Tenders Portal will never ask you to send important personal and financial information via email. When logging on to the Funding & Tenders Portal, check that you use the default URL address<https://ec.europa.eu/info/funding-tenders/opportunities/portal/> as the starting point and the page links where you introduce the personal and financial data start with<https://ec.europa.eu/research/>
- 2. Ignore phishing messages. Do not be coerced into following their instructions simply because they have threatened you that something will happen to your account or to your application for EU funding if you do not respond.
- 3. Exercise caution when opening attachments or downloading files. These may contain viruses or software that may pose security threats to your computer.
- 4. Update your user password regularly. Do not use passwords that can be easily attributed to you such as your name or birthday.

Report any suspicion of a phishing incident to us via our [IT Service Desk](https://ec.europa.eu/info/funding-tenders/opportunities/portal/screen/support/helpdesks/contact-form).

<https://ec.europa.eu/info/funding-tenders/opportunities/portal/screen/support/faq/7942>

![](_page_37_Picture_12.jpeg)

### **Funding & Tenders Portal services: after login**

**My Project(s)**

- **1. Access to the list of projects the user is involved in**
- **2. Access to the project-related services:**
	- **Grant preparation / Grant signature**
	- **Amendments**
	- **Reporting tools**
- **3. View of the consortium's roles for a given project**
- **4. Grant/revoke roles for a given project (provided the user has the authorisation to do so)**

![](_page_38_Picture_9.jpeg)

### Paperless submission

- LEAR nominates a list of persons authorised to sign legal & financial statements
- Only these persons get access to the "**Sign and submit**" function in the tool
- "Sign and submit" triggers the creation of an **eReceipt** that is stored in the electronic project archive
- All persons needing to know (including the LEAR) are **notified** on the transaction and have access to the eReceipt

![](_page_39_Picture_5.jpeg)

## Value of the eReceipt

- Electronic receipt = **digitally signed PDF version of the submitted document**.
- Both the content of the document and a set of metadata (time stamp, EU Login credentials of submitter) are digitally sealed.
- The digital signature mechanism, using a public-private key pair mechanism, uniquely binds the eReceipt to the transaction and **ensures its full integrity**. Therefore a **complete digitally-signed trail of the transaction is available**  both for the beneficiaries and the Commission.
- **Any attempt to modify the content will lead to a break of the integrity of the electronic signature**, which can be verified at any time by clicking on the signature in the PDF document.
- The eReceipt is stored in the project archive where it **can be downloaded at any time by any actor in the project** and stored on other electronic media.

![](_page_40_Picture_6.jpeg)

### **Funding & Tenders Portal services: after login**

**My Notification(s)**

- **1. View all personal notifications for the F&T Portal services**
	- **Copy of all notifications received via email** Examples: change of roles, forms ready to be signed, availability of e-receipts, etc.

![](_page_41_Picture_4.jpeg)

**My Formal Notification(s)**

- **1. View all formal notifications for the F&T Portal services**
	- **Can be used ONLY for correspondence requiring acknowledgement of receipt** Examples: termination of a grant, etc.

![](_page_41_Picture_8.jpeg)

![](_page_42_Picture_0.jpeg)

![](_page_43_Picture_2.jpeg)

![](_page_44_Picture_0.jpeg)

 $\equiv$ 

 $\hat{\Psi}$ 

 $\mathbf{E}$ 

 $\textcolor{red}{\textcolor{blue}{\textbf{5}}}$ 

 $\bigoplus^{\circ}$ 

 $\hat{\mathbf{\Psi}}$ 

![](_page_44_Picture_4.jpeg)

![](_page_44_Picture_37.jpeg)

Delete Selected Mark Selected Read Mark All Read Mark Selected Unread

### **Funding & Tenders Portal services: after login**

**My Account**

- **1. My roles: list of all the roles linked to the EU Login account**
- **2. Security Settings: you can activate the 2-step verification by registering your mobile device**
- **3. IT Helpdesk**
- **4. My Account: information about your EU Login account**
- **5. Logout**

![](_page_45_Picture_7.jpeg)

![](_page_46_Picture_0.jpeg)

![](_page_47_Picture_3.jpeg)

![](_page_48_Picture_35.jpeg)

 $\checkmark$ 

![](_page_48_Picture_3.jpeg)

# **Need help?**

![](_page_49_Picture_1.jpeg)

## **Need help?**

**Support**

- **1. Guidance & Manuals**
	- Access the **[Online Manual](https://webgate.ec.europa.eu/funding-tenders-opportunities/x/E4Ac)** (guide for **business processes**)
	- Access the **[IT How To](https://webgate.ec.europa.eu/funding/display/ECResearchGMS/IT+How+To)** wiki (guide for **IT processes**)
- **2. FAQ**
- **3. Helpdesks**

The support section is also **Programme-based**; some specific helpdesks & guidance documents will only be available for a dedicated Programme.

![](_page_50_Picture_7.jpeg)

![](_page_51_Picture_0.jpeg)

# **Thanks a lot to all participants!**

![](_page_51_Figure_2.jpeg)

## More information & presentations on https://europa.eu/!q3MMfw

![](_page_51_Picture_4.jpeg)